## 國立公共資訊圖書館

## 數位借閱證申辦服務暨數位資源使用簡介

#### 壹、數位借閱證申辦服務

#### 一、 服務簡介

- (一) 申辦對象:尚未辦理國立公共資訊圖書館(以下簡稱本館)或公共圖書 館聯盟借閱證之中華民國國民。
- (二) 特點:核發無實體型式借閱證,可使用本館電子書服務平台及公共圖 書館數位資源入口網等數位資源;如需借閱實體館藏或使用實體設 備,請持身分證明文件正本,至本館總館、黎明分館或中興分館辦證 處領取實體型式借閱證。
- (三) 辦證相關問題,請電洽專線:04-2262-5100 轉 1111 辦證處。

#### 二、 數位借閱證申請辦法

- (一) 集體辦證對象:學校或機關團體
	- 1. 申請方式:
		- (1) 指定專人負責及聯絡,填寫檢齊「學校暨機關集體辦理國立公共資 訊圖書館數位借閱證申請單」及「數位借閱證個人資料授權同意聲 明書」函送發文至本館申請。

# 備註:集體數位借閱證之申請人僅限學校或機關內之教職員及學 生,不擴及親友。

(2) 本館核准同意後,申請單位依「讀者資料檔 Excel」格式,完整提供 申請者正確個人資料,建置完成後將檔案以電子郵件方式傳送至 [ecard@nlpi.edu.tw](mailto:ecard@nlpi.edu.tw) 信箱。

#### 備註:如分批次申請,需分次發文申辦。

(3) 本館收到資料辦理完成後,將以電子郵件回覆,並請聯絡人轉知各 申請人,憑帳號(身分證字號)及密碼(預設為生日月日4碼,如1 月1日為0101),即可使用本館所有數位資源(電子書服務平台、 公共圖書館數位資源入口網、數位典藏服務網),及遵守國資圖數

位借閱證使用相關規範。

2. 詳細申請辦法及說明:

本館首頁>讀者服務>閱覽服務>借閱證申請>集體辦證(網址 [https://tinyurl.com/y7al4qtm\)](https://tinyurl.com/y7al4qtm)。

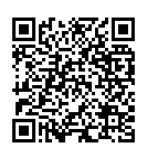

- (二) 網路辦證對象:個人
	- 1. 申請方式:直接透過網路申請。
	- 2. 注意事項:

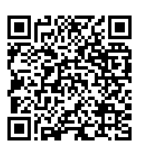

- (1) 詳細申請辦法及說明:本館首頁>讀者服務>閱覽服務>借閱證申請>網 路辦證(網址 [https://tinyurl.com/y7gdpfvo\)](https://tinyurl.com/y7gdpfvo)。
- (2) 填畢網路辦證資料後,請選擇以下任一方式完成身分認證,本館審核 完成後會以電子郵件方式回覆申辦結果,即可開始使用本館數位資 源。

A.依網頁說明上傳影像清晰之身分證明文件影像檔。

- B.使用自然人憑證認證身分。認證成功後,立即開通數位借閱證(自 然人憑證需與申請人身分證號及姓名相符)。
- (3) 如選擇上傳身分證明文件影像方式進行身分認證者,審核流程需3個 工作天,依送件順序辦理,將以電子郵件方式通知申辦結果。
- (三) 本館數位借閱證限本人使用,不得轉借、讓與或以其他方式由第三人 使用,違者自負一切法律責任。

### 貳、 數位資源使用簡介

- 一、 電子資料庫:本館數位借閱證核准開通後,即可使用「公共圖書館數位資 源入口網(網址 [ers.nlpi.edu.tw\)](http://ers.nlpi.edu.tw/)」之資料庫。
- 二、 電子書服務平台:以本館借閱證帳號直接登入或全國任一公共圖書館讀者 身分加入會員後即可使用(網址 [ebook.nlpi.edu.tw\)](https://ebook.nlpi.edu.tw/)。
- 三、 如有數位資源使用相關問題,請電洽專線:04-2262-5100 分機 123。

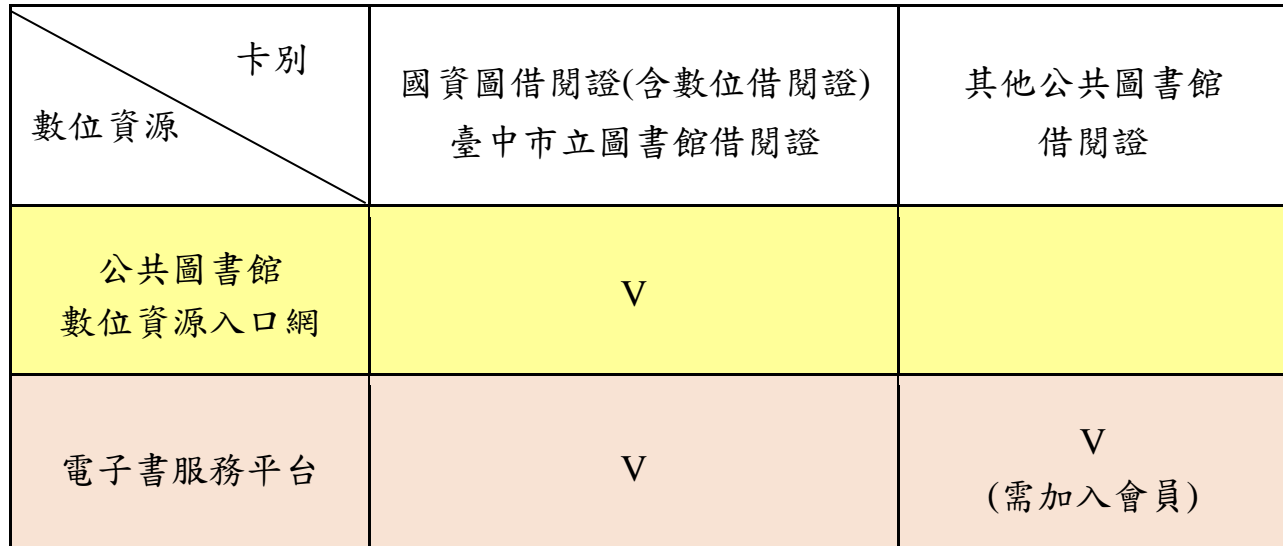

## 參、電子資料庫使用說明

一、 連線路徑:本館首頁>數位資源>數位閱讀推廣>數位資源入口網(網址 [ers.nlpi.edu.tw](http://ers.nlpi.edu.tw/) )。

(一)公共圖書館數位資源入口網使用說明

- > 選擇(1)直接輸入資料庫名稱查詢 > 如點選依「主題類型瀏覽」後,再 或(2)依「主題類型瀏覽」
	- 點選欲使用之資料庫,如:兒童繪本 →圓夢繪本資料庫

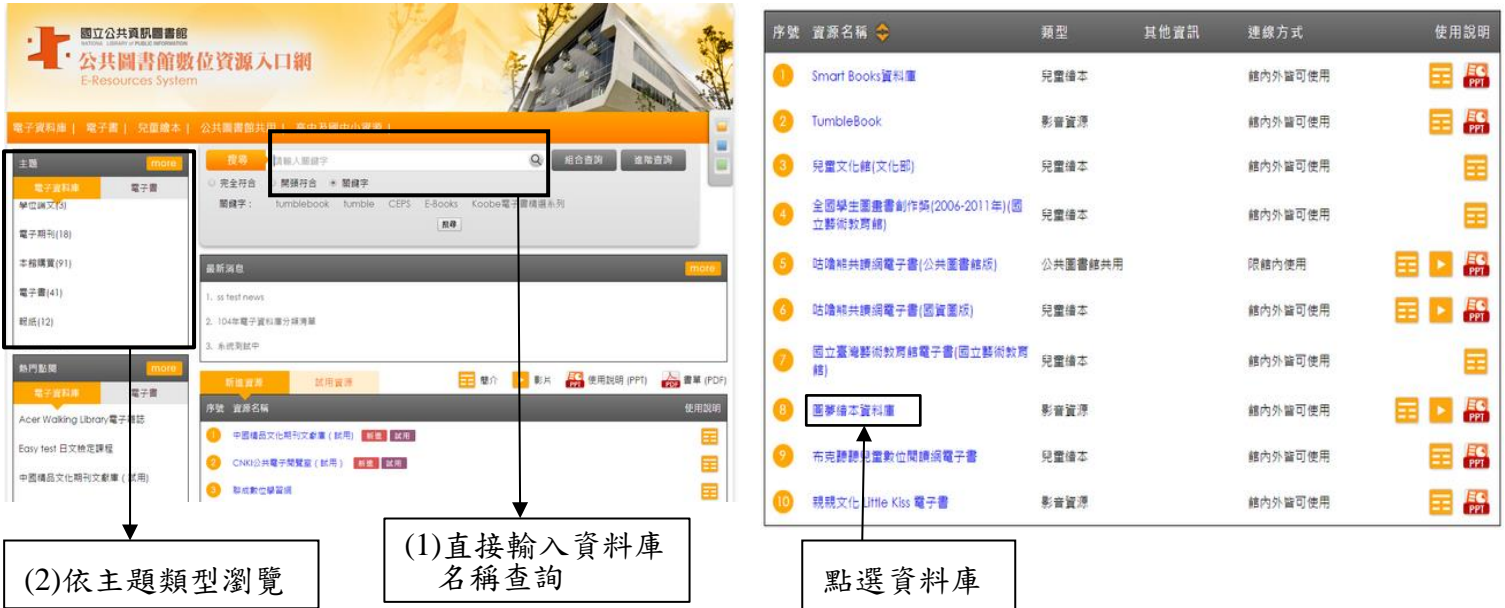

二、使用者登入

帳號:身分證字號

▶預設為生日之月日,共4碼

### 成功登入後即可使用

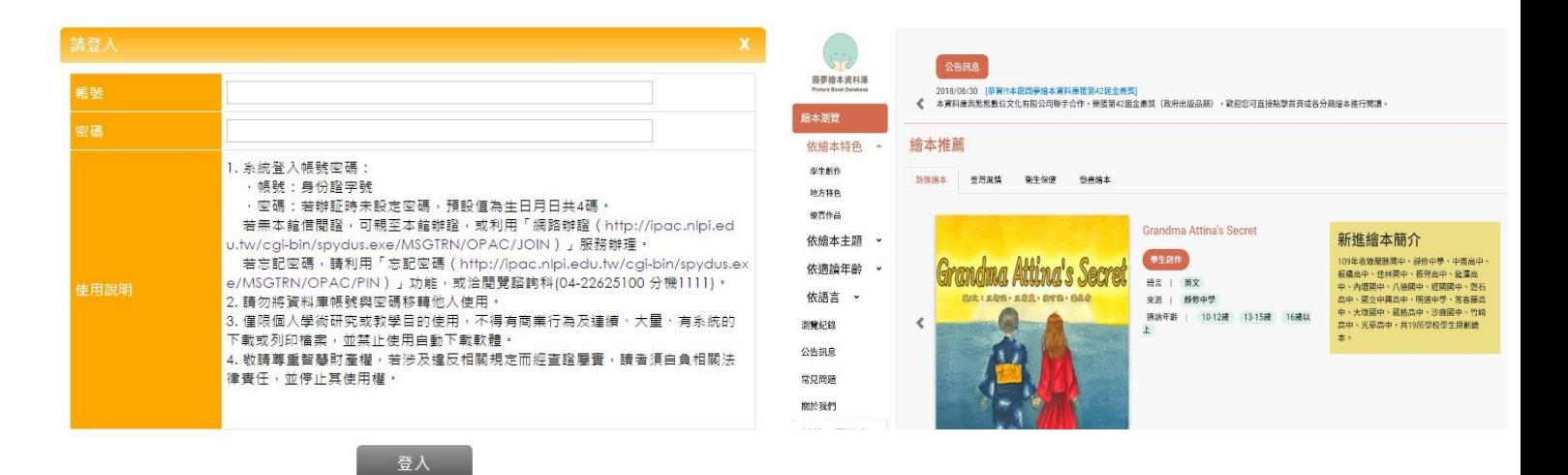

- 三、授權連線使用範圍說明:
	- 館內外皆可使用:可直接於本館內使用,或於館外通過合法使用者認證程 序後使用。
	- 限館內使用:必須至本館館內才可使用。
- 四、資料庫詳細介紹及操作說明:
	- 請參閱「資料庫簡介」。
	- 提供資料庫使用說明(PPT 檔)及動態語音使用說明(連結至 YouTube),歡 迎下載轉製教學,並請標明出處。

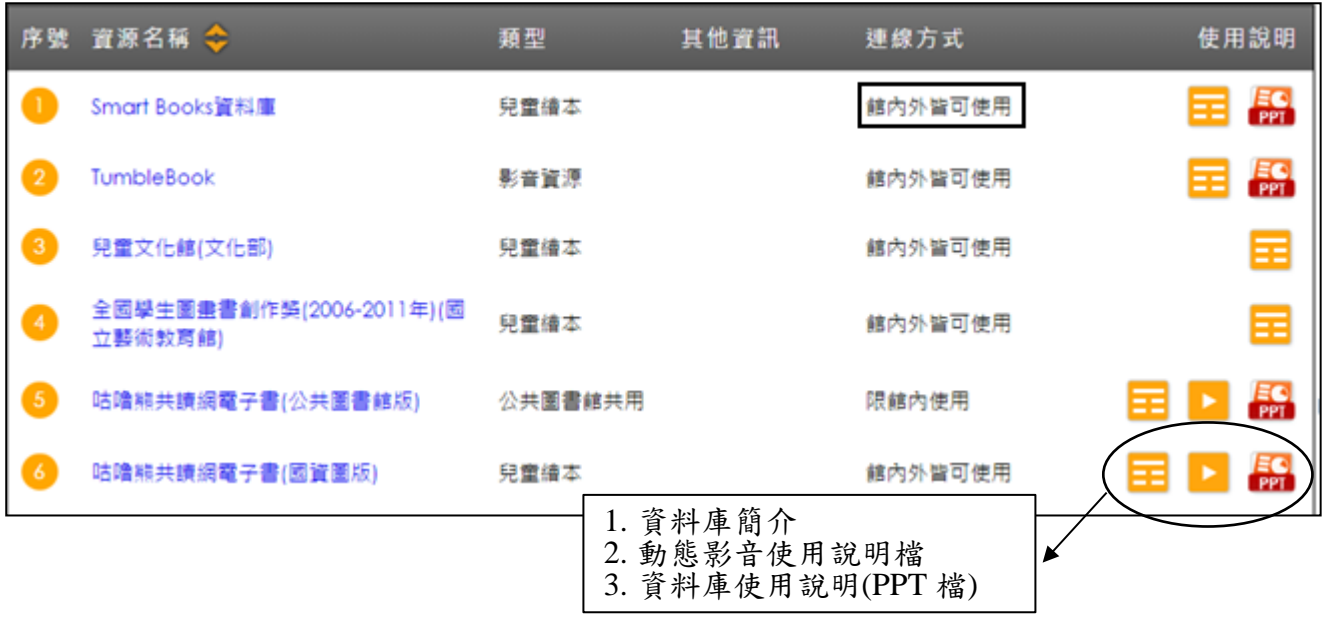

### 肆、電子書服務平台使用說明

- 一、連線路徑:本館首頁>數位資源>電子書服務平台(網址 [ebook.nlpi.edu.tw\)](https://ebook.nlpi.edu.tw/)。 持本館借閱證直接登入使用(或持臺中市立圖書館借閱證)或以全國任一公共 圖書館讀者身分加入會員後,即可免費借閱使用。
	- 收錄範圍遍及各大出版社,包[括親子教養、](http://ebook.nlpi.edu.tw/search.topicbook?isTb=35#resultdata?isTb=35)哲學宗教、自然科普、電腦網 路、休閒生活、醫學保健、圖文漫畫、財經商管、藝術設計、心理勵志、 社會科學、語言學習、投資理財、原住民、兒童及青少年文學、史地旅遊 及食譜等各類熱門主題。

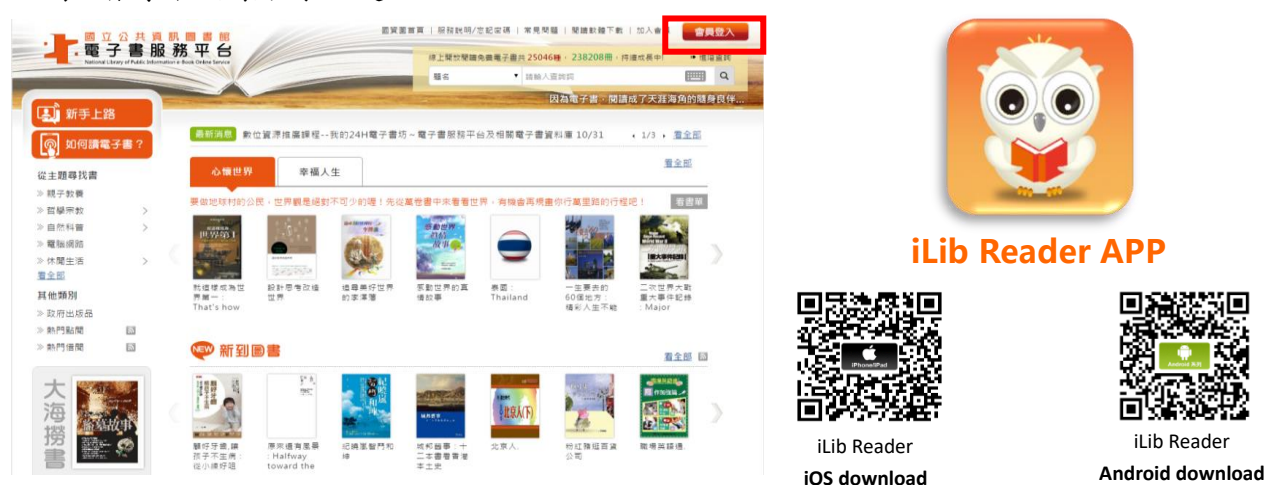

二、如何成為會員(持國內任一所公共圖書館借閱證)

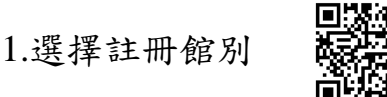

◆請您以國內任一公共圖書館之有效借閱證進行加入會員註冊(已持有本館或臺 中市立圖書館借閱證,無須再註冊),先選擇「圖書館所在區域」,由下拉式選 單選擇您的「借閱證所屬館別」,再輸入該公共圖書館借閱證的證號及密碼。

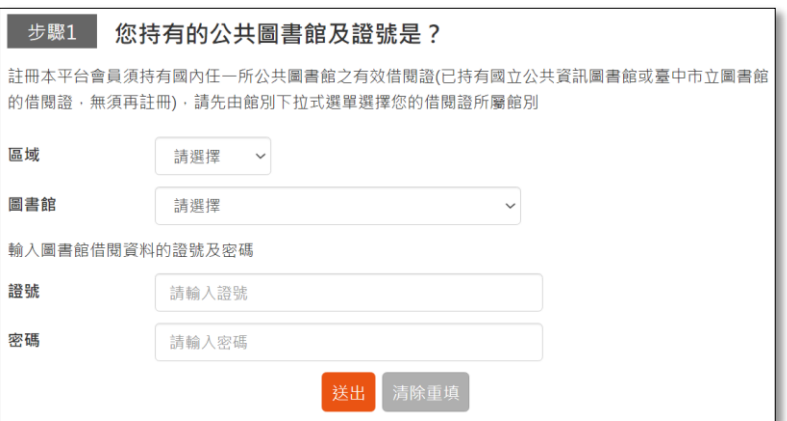

- ◆如註冊失敗,請向原辦證之公共圖書館確認您的證號及密碼是否正確。
- **小叮嚀:以雲林縣、桃園市、新竹縣、新竹市、苗栗縣、臺中市及彰化縣圖書館借閱證加入會員,可 閱讀更多電子書**。

**1.可免費借閱「國資圖電子書」 2.還可借閱「該縣市電子書」**

### 2. 填寫個人資料

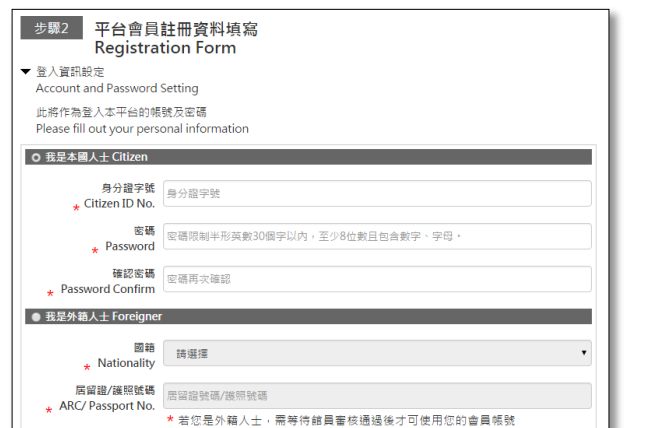

3.填寫完畢,並勾選我已閱讀過「本平台服務 條款及隱私權政策」,再點選「確定註冊」

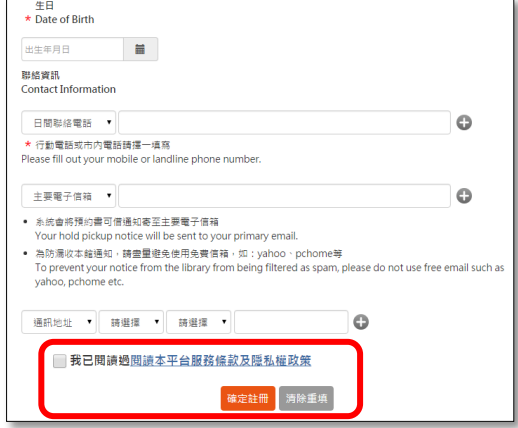

## > 恭喜您成為本平台會員!請以「會員」身分登入,開始閱讀使用

- 帳號:身分證字號
- 密碼:加入會員步驟 2,填寫設定的密碼。

### 三、首頁功能簡介

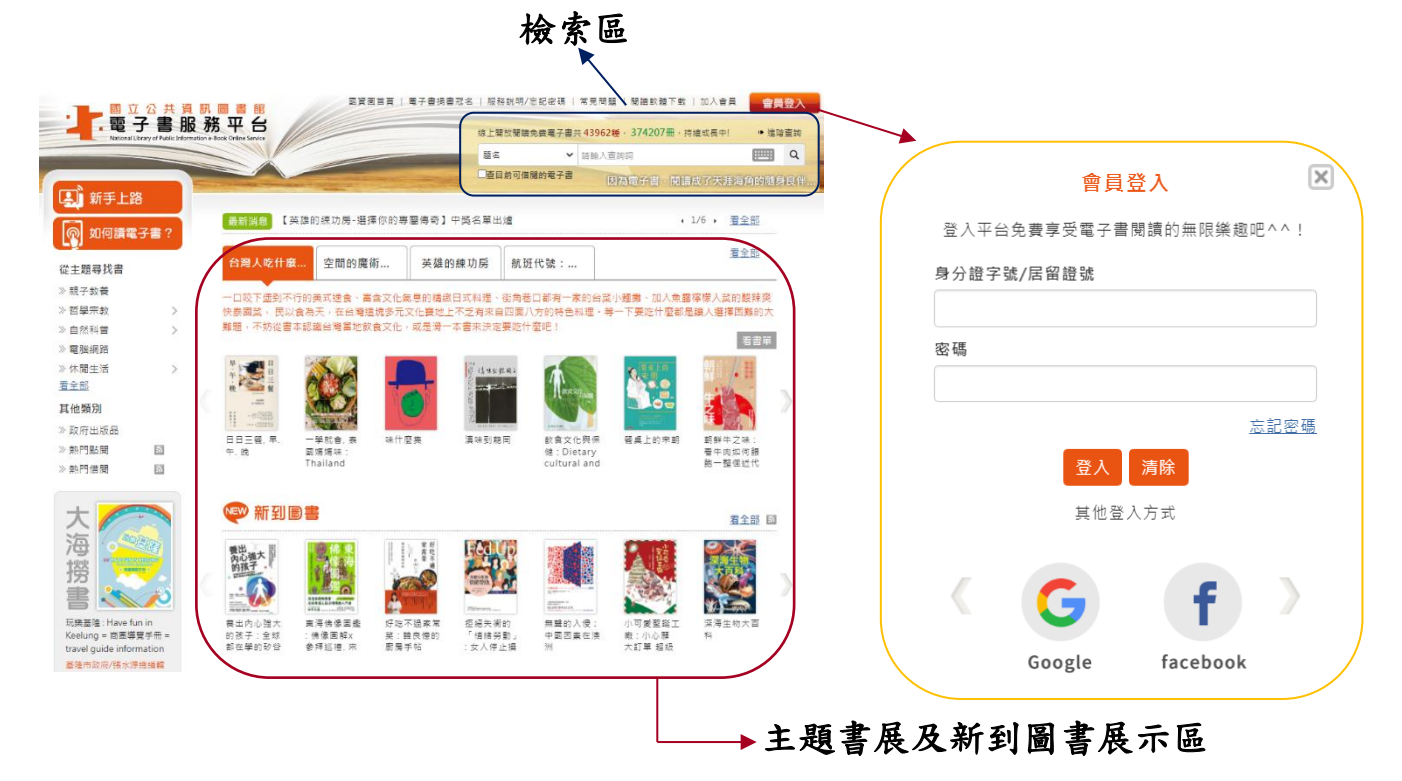

四、借閱規則

借閱冊數/天數:8 冊/14 天。到期後系統將自動歸還,您亦可自行提早歸還。 >續借:1次、借期14天,自續借日起算。

預約冊數/保留天數:4 冊/7 天。

電子書全部被外借時可線上預約,預約書可取時,系統會自動發信通知。 五、個人書房

提供閱讀已借閱之電子書、預約可借、查詢借閱及預約紀錄、我的收藏、新 增註冊館維護、修改個人資料、修改密碼、查詢收藏紀錄等服務功能。

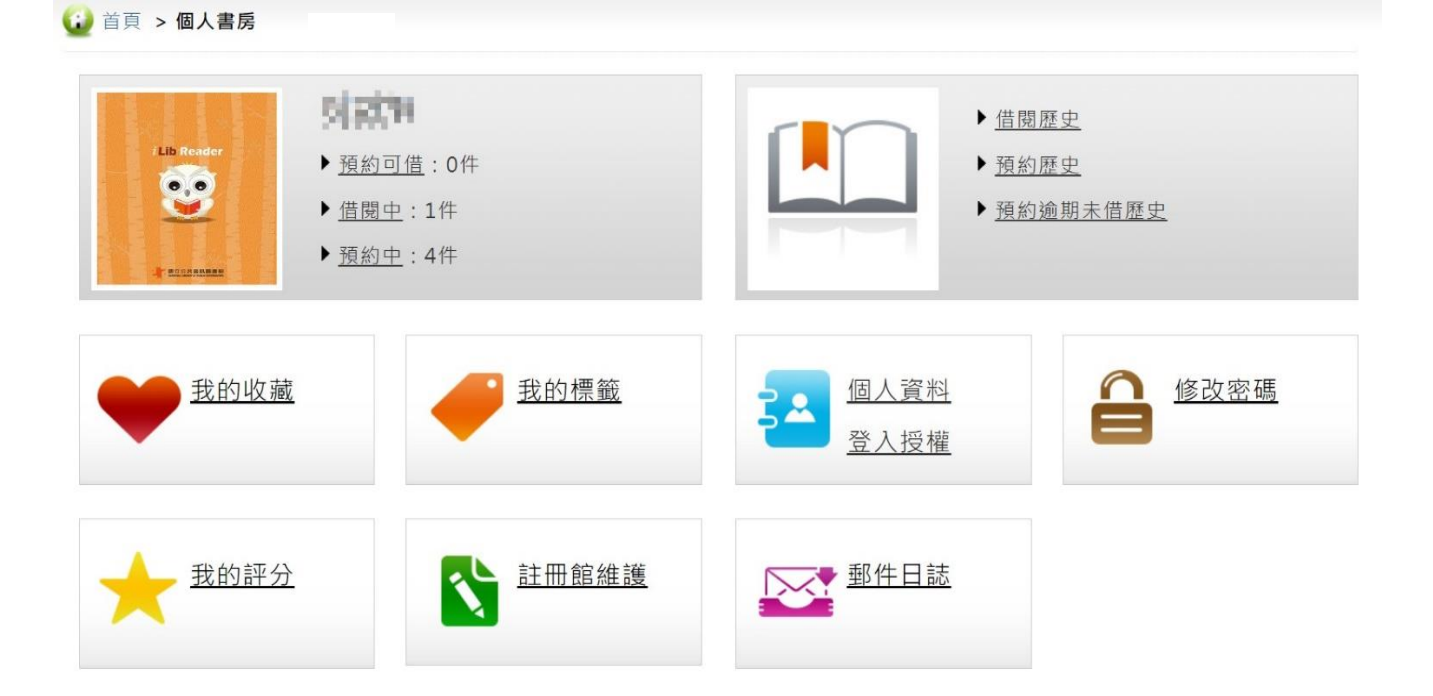

六、閱讀電子書的方式

## 個人電腦–線上閱讀

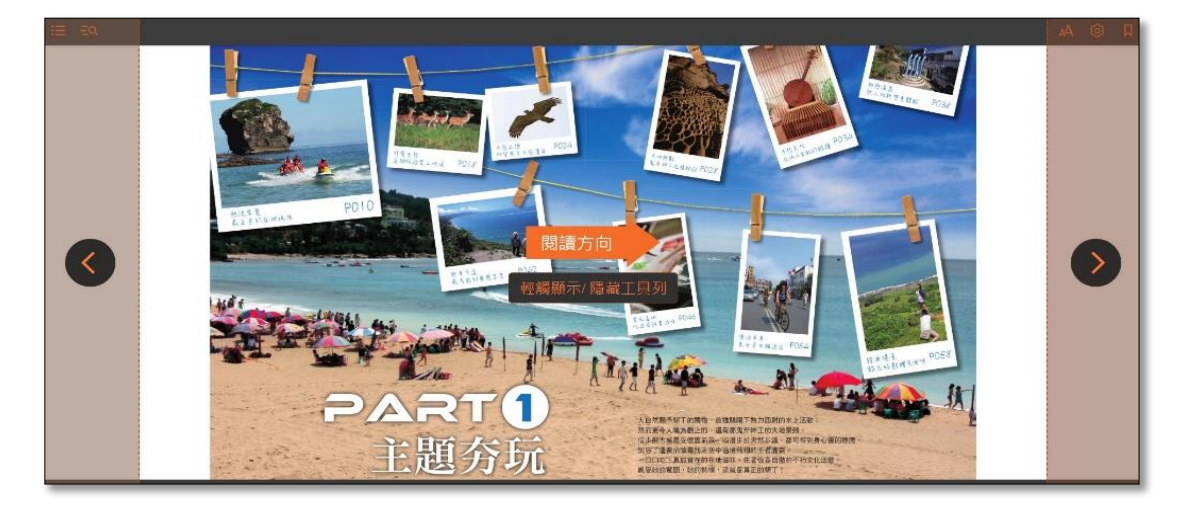

行動載具–安裝閱讀軟體 APP「iLib Reader」

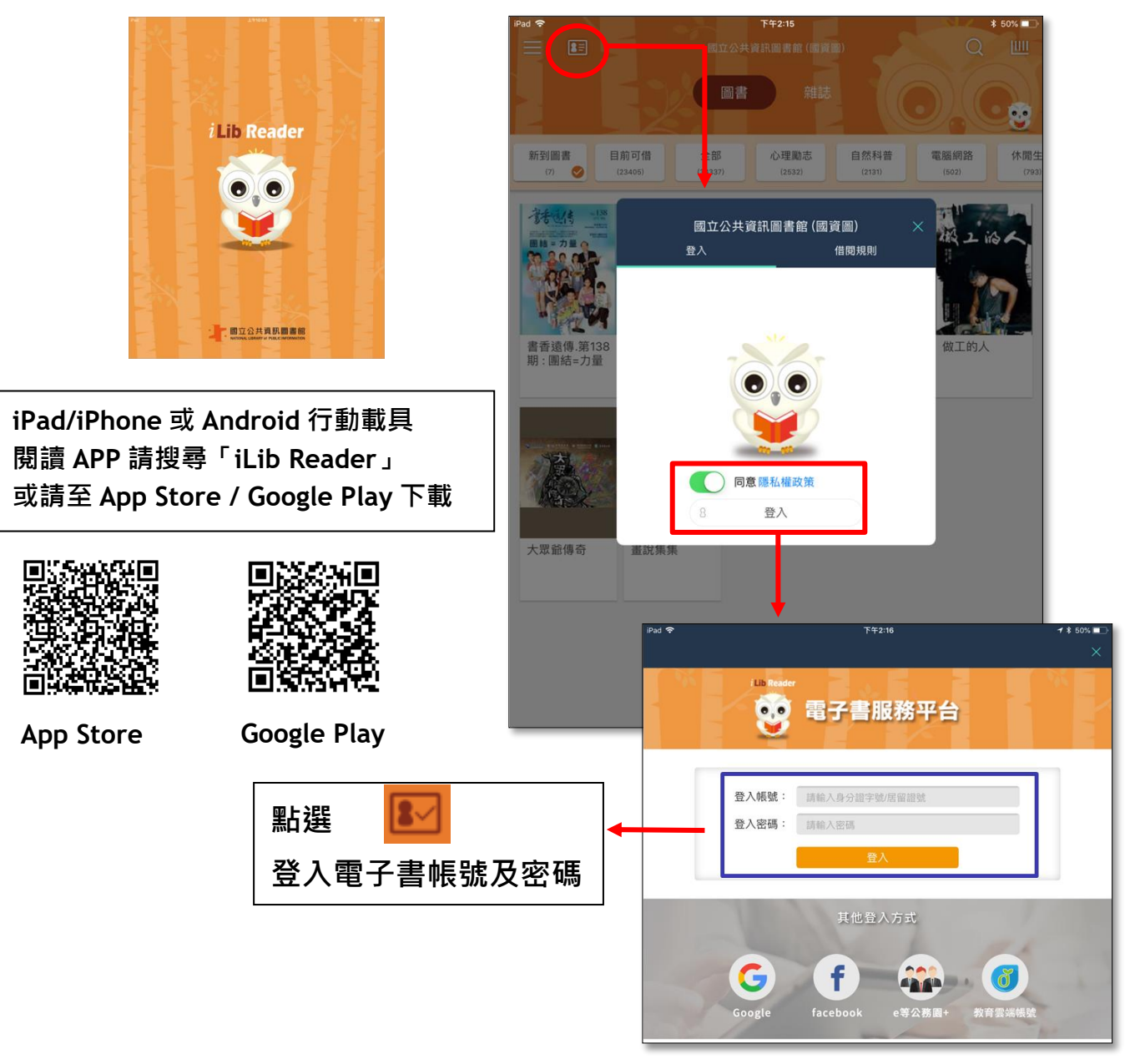